# How Do I… Add Maps to my report?

(Version 217 and Higher)

### Problem

The Land Trust report show me details about my properties. Unfortunately, it's difficult to understand how the property relates to other properties nearby.

## Solution

By adding a Google Map view of the property; either a map, satellite, terrain or hybrid view; you can see detail of the property on your management report.

#### Process

- 1. Open your report for editing in TCM (Right click on the report and choose **Design**)
	- For this example, "LT 1- Land Trust Manager Report" will be used.
- 2. Go to **File**  $\rightarrow$  **Save As** and give it a new name. This will prevent any accidental loss of the standard reports.
- 3. In order to add a map to this report, first space is required. Move the objects down after dragging the height of the section taller.

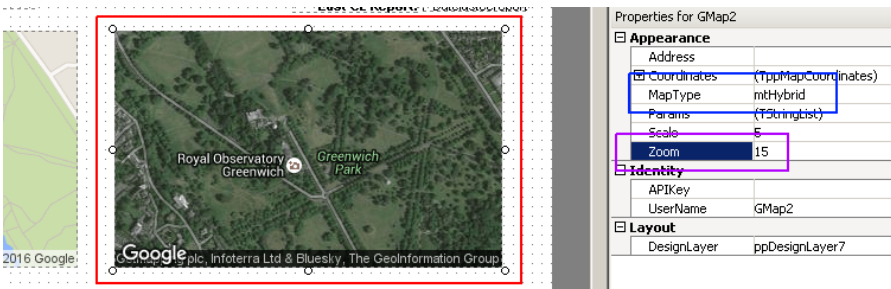

- 4. Insert a map object onto the report. In this example, two objects [RED] were added side by side allowing for a road map view as well as a satellite view.
- 5. On the properties window, set MapType  $[BLUE]$  to the desired setting.
	- mtRoad Traditional Google Map
	- mtSatellite Satellite view of Earth
	- mtHybrid Hybrid view of Road and Satellite view
	- mtTerrain Terrain map of area
- 6. Set the Zoom property [PURPLE]. 1 is zoomed all the way out, 20 is zoomed in fully.

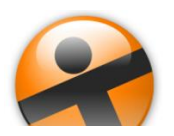

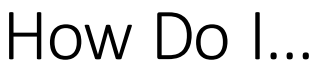

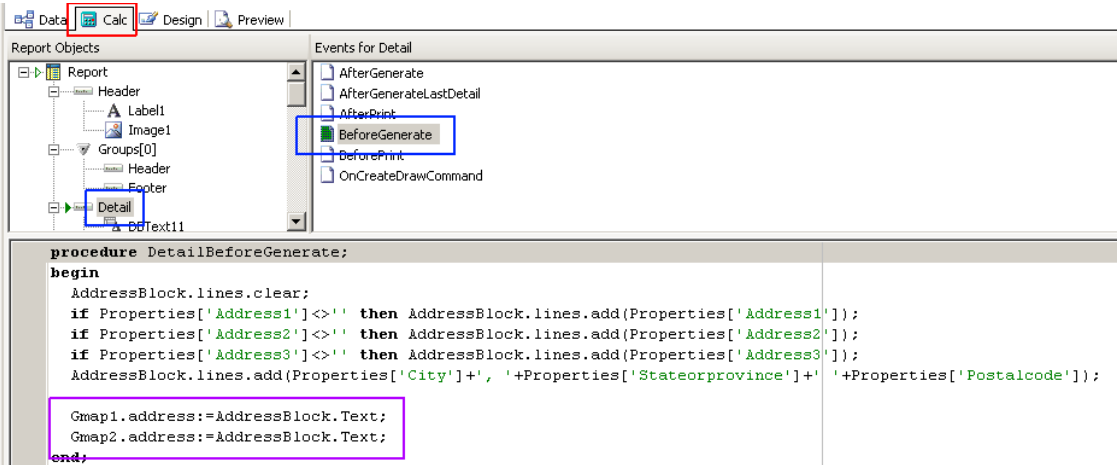

- 7. A formula is needed to set the map per property. Click on the Calc tab [RED]. Find the Detail [BLUE] branch and then the BeforeGenerate [BLUE] Method.
- 8. In the code block [PURPLE], depending on the version of the report, you may need to add code to build the AddressBlock. Assuming that code is already present you only need to add two lines for the two maps. If the code is not present, the full code is at the end of this document.

GMap1.Address:=AddressBlock.Text;

```
GMap2.Address:=AddressBlock.Text;
```
This code will take the multi-line AddressBlock and treat it as one long string (TEXT vs LINES). It assigns the string to the Address field of the map object. Google parses the address and returns the Map to show on the report.

9. Once the code is entered, Click OK and return to the Design Tab. Save the report and

**NOTE:** Because this report uses Google Maps, an internet connection is required to run the report. Additionally, since the report is requesting a "GeoCode" for each address, longer reports will take longer to run than usual.

#### *Full Code for BeforeGenerate Method, if required*

```
AddressBlock.lines.clear;
if Properties['Address1']<>'' then AddressBlock.lines.add(Properties['Address1']);
if Properties['Address2']<>'' then AddressBlock.lines.add(Properties['Address2']);
if Properties['Address3']<>'' then AddressBlock.lines.add(Properties['Address3']);
AddressBlock.lines.add(Properties['City']+', '+Properties['Stateorprovince']+' 
'+Properties['Postalcode']);
```
Gmap1.address:=AddressBlock.Text; Gmap2.address:=AddressBlock.Text;

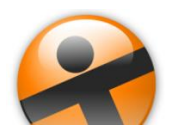